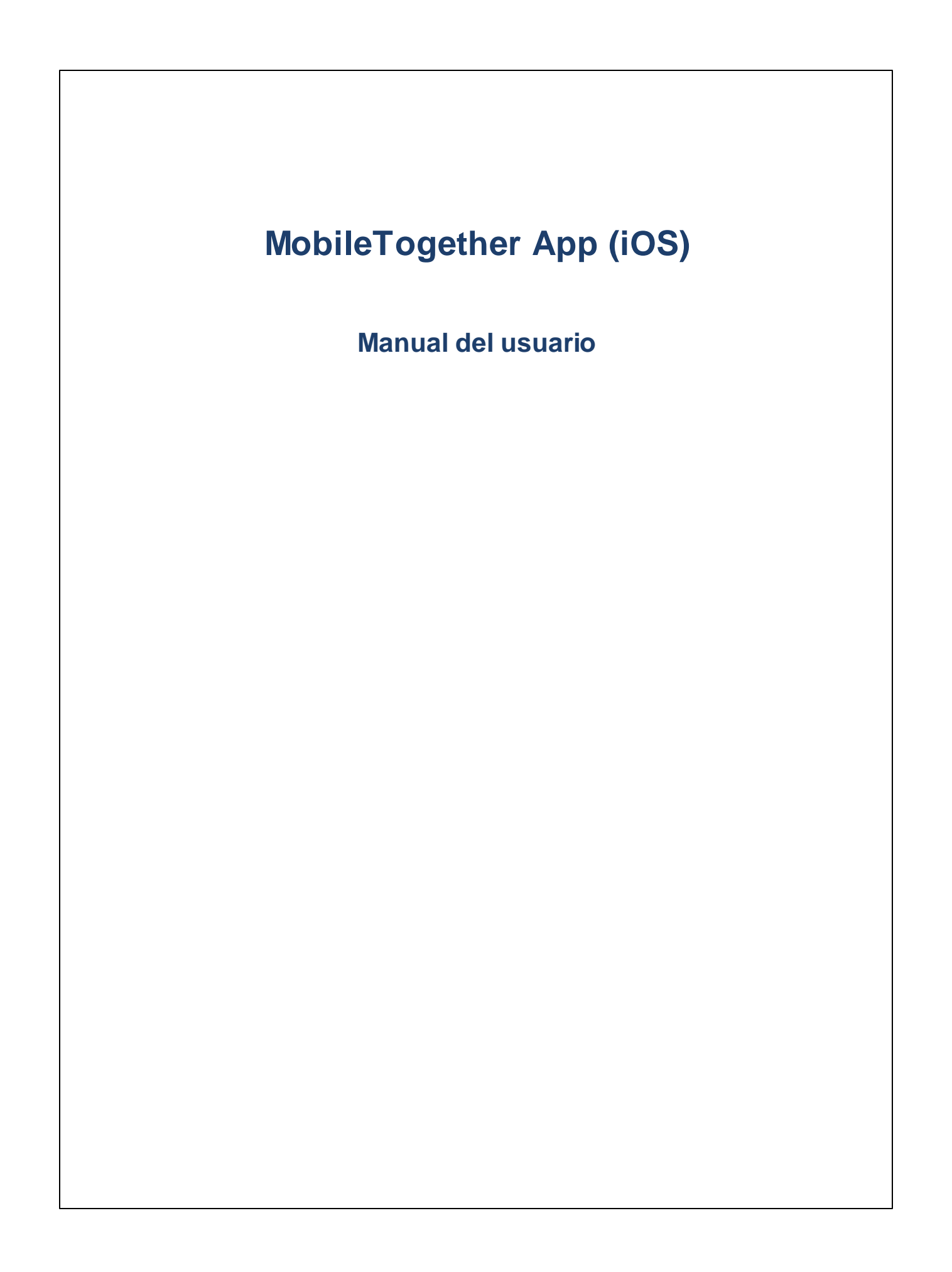

### **Aplicación MT para iOS: introducción**

Para usar la aplicación MobileTogether iOS siga estos pasos:

- 1. Descargar e iniciar la aplicación cliente de [MobileTogether](#page-2-0)
- 2. Configurar los servidores [MobileTogether](#page-3-0)
- 3. [Ejecutar](#page-5-0) una solución

En los apartados siguientes se describen estos pasos y la interfaz de la aplicación MobileTogether.

- · Descargar e iniciar la aplicación cliente de [MobileTogether](#page-2-0)
- ·Configurar los servidores [MobileTogether](#page-3-0)
- · Páginas ["Soluciones",](#page-4-0) "En ejecución" y "Favoritos"
- [Ejecutar](#page-5-0) una solución
- · Página ["Configuración"](#page-6-0)
- ·Página ["Configuración](#page-7-0) del servidor"
- ·Solución de [problemas](#page-9-0)

*Última actualización: 20.12.2023*

### <span id="page-2-0"></span>**Descargar e iniciar la aplicación cliente de MobileTogether**

Para iniciar la aplicación cliente de MobileTogether siga estos pasos:

- 1. Descargue e instale la aplicación MobileTogether del sitio web de Altova o de la tienda App Store de Apple.
- 2. Para iniciar MobileTogether, pulse el icono de MobileTogether en la pantalla de inicio del dispositivo o en la carpeta de aplicaciones.

A continuación se inicia la aplicación MobileTogether y aparece la página [Soluciones](#page-4-0).

Use la barra de herramientas situada en la parte inferior de la página para navegar por las funciones de la aplicación. Estos son los iconos de la barra de herramientas:

- ·[Servidores](#page-7-0) para acceder a la configuración del servidor MobileTogether Server
- ·[Soluciones](#page-4-0) enumera las soluciones del servidor MobileTogether Server que está conectado
- · [Favoritos](#page-4-0) enumera las soluciones marcadas como favoritas del servidor MobileTogether Server que está conectado
- ·En [ejecución](#page-4-0) enumera las soluciones que están en ejecución en todos los servidores conectados
- ·[Configuración](#page-6-0) para acceder a la configuración general de la solución

### <span id="page-3-0"></span>**Configurar los servidores MobileTogether**

Para configurar un servidor MobileTogether nuevo siga estos pasos:

- 1. Inicie la aplicación MobileTogether.
- 2. Pulse en **Servidores** en la parte inferior de la pantalla.
- 3. Pulse **Agregar servidor**. Esto abre la página [Agregar](#page-7-1) servidor.
- 4. En esta página rellene los campos del formulario [Conexión](#page-7-1) de servidor pulsando cada campo e introduciendo los datos necesarios.
- · *Nombre:* nombre con el que se conocerá al servidor en el dispositivo.<br>· *Dirección:* nombre de dominio completo (EODN) e dirección IP del se
- *Dirección:* nombre de dominio completo (FQDN) o dirección IP del servidor MobileTogether Server.
- · *Puerto:* puerto del servidor donde está disponible MobileTogether Server. La configuración predeterminada de MobileTogether Server es **8083** para HTTP y **8084** para HTTPS.
- · *SSL:* puede usar SSL si así se configuró el servidor MobileTogether Server. Consulte la documentación de MobileTogether Server para aprender a configurar SSL.
- · *Nombre de usuario:* cuenta de usuario de MobileTogether Server que se debe usar cuando el cliente se conecte al servidor. Si el administrador de MobileTogether Server no le asignó ninguna cuenta, utilice el nombre de usuario anonymous
- · *Contraseña:* contraseña de la cuenta de usuario de MobileTogether Server. Si utiliza el nombre de usuario anonymous, entonces no hace falta una contraseña. Con la opción *Ver contraseña* podrá ser los caracteres de la contraseña.
- · *Acceso:* puede acceder al servidor directamente con el nombre de inicio de sesión y la contraseña de una cuenta de usuario de MobileTogether Server. Pero además algunos servidores permiten que los usuarios de ciertos dominios inicien sesión con el nombre de inicio de sesión de su dominio. En casos así, los dominios permitidos aparecen como opciones de esta configuración. Seleccione el dominio que quiere usar y después introduzca los datos de inicio de sesión (nombre y contraseña) en lo campos correspondientes.
- · *Guardar contraseña:* active el estado **Sí** de esta opción para guardar la contraseña introducida más arriba. Tenga en cuenta que, si utiliza una cuenta de dominio para iniciar sesión, puede que no esté permitido guardar la contraseña. Si es así, póngase en contacto con el administrador de MobileTogether.
- 5. Pulse **Guardar** (en la parte superior de la página) cuando termine de editar el último campo. A continuación se abre la página Servidores, donde debería aparecer el servidor que acaba de agregar.

### <span id="page-4-0"></span>**Páginas "Soluciones", "En ejecución" y "Favoritos"**

Haga clic en el botón correspondiente para abrir estas páginas.

#### *Página "Soluciones"*

Esta página enumera todas las soluciones transferidas al dispositivo cliente desde el servidor MobileTogether Server seleccionado. Para cambiar de servidor MobileTogether Server, pulse **Servidores** para ir a la página "Servidores" y seleccione otro MobileTogether Server en esa página.

#### *Página "En ejecución"*

Algunas soluciones están configuradas para seguir ejecutándose en segundo plano cuando se inicie otra solución. Estas soluciones en ejecución (de todos los servidores a los que está conectado el cliente) se enumeran en la página "En ejecución". Para cerrar una solución que se está ejecutando, pulse el icono de la solución y después pulse **Cerrar solución** en el menú que aparece. Recuerde que cuando instale una versión nueva de la aplicación MobileTogether se cerrarán todas las soluciones que están en ejecución.

#### *Página "Favoritos"*

Esta página contiene las soluciones del servidor MobileTogether Server seleccionado que se marcaron como favoritas. Para marcar una solución como favorita, vaya a la página Soluciones, pulse la solución y después, en el menú que aparece, pulse la opción **Agregar Favorito**. También puede añadir la solución a la pantalla de inicio pulsando **Añadir a la pantalla de inicio**.

**Nota:** el servidor que está conectado aparece al principio de la página Soluciones y Favoritos.

### <span id="page-5-0"></span>**Ejecutar una solución**

Para iniciar una solución o volver a una solución en ejecución siga estos pasos:

- $\bullet$  *Iniciar una solución:* En la página Soluciones/Favoritos, pulse una solución para ejecutarla en su dispositivo. Si una solución tarda en cargarse, aparece un botón Cancelar, que permite anular el inicio de la solución.
- · *Volver a una solución en ejecución:* En la página En ejecución, seleccione una solución para continuar trabajando con ella.

#### *Pruebas automatizadas*

Para ejecutar pruebas automatizadas de una solución (si estas se han creado), pulse de forma prolongada la solución y seleccione la opción de ejecutar estas pruebas. Este menú también contiene un comando que permite ejecutar las pruebas automatizadas de todas las soluciones.

### <span id="page-6-0"></span>**Página "Configuración de la aplicación"**

Pulse el icono **Configuración** situado en la parte inferior de la pantalla para abrir la página Configuración. Esta página está dividida en dos secciones: *Soluciones* y *Ayuda*.

#### *Soluciones*

- · *Lista detallada*: muestra una descripción debajo del nombre de la solución en la página Soluciones/Favoritos/En ejecución.
- · *Volver a cargar automáticamente al inicio:* vuelve a cargar todas las soluciones de los servidores que están conectados cada vez que se inicie la aplicación.
- ·*Temas:* permite elegir entre un tema ligero u oscuro, o bien adopta la configuración del sistema.

#### *Ayuda*

- · *Información:* muestra información sobre la aplicación MobileTogether Client, incluido el número de versión.
- · *Documentación:* enlaza con los archivos de ayuda de la aplicación MobileTogether Client en el sitio web de Altova (esta documentación).
- $\bullet$ *EULA:* enlaza con la página del contrato de licencia de MobileTogether Client en el sitio web de Altova.

### <span id="page-7-0"></span>**Página "Configuración del servidor"**

#### Página "Servidores"

La página Servidores tiene dos componentes:

- · Una lista de botones que representan todos los servidores MobileTogether Server añadidos, es decir, todos los servidores cuya información de conexión se guardara. Para editar la información de conexión de un servidor, haga clic en **Editar** (al principio de la página) y después pulse el nombre del servidor. Esto abre la página "Editar [servidor"](#page-7-1), donde puede editar la configuración de conexión del servidor. Puede editar la [configuración](#page-7-1) del servidor incluso cuando una solución está en ejecución. Sin embargo, todas las soluciones que estén en ejecución se cierran antes de guardarse los cambios en la configuración del servidor. Para eliminar un servidor añadido, pulse el icono **Detener** del servidor y después el botón **Eliminar**.
- ·El botón Agregar servidor. Este botón abre la página ["Agregar](#page-7-1) servidor", donde puede introducir la información de conexión del nuevo servidor.
- Nota: para ver qué servidor está conectado al cliente, abra la página [Soluciones](#page-4-0) o [Favoritos](#page-4-0). El nombre del servidor que está conectado aparece al principio de estas dos páginas.

#### <span id="page-7-1"></span>Formulario Configuración del servidor

Este formulario contiene la configuración que se utiliza para conectarse a MobileTogether Server y aparece dentro de las páginas "Agregar servidor" y "Editar servidor", que a su vez se abren desde la página [Servidores](#page-7-0).

- · *Página "Agregar servidor":* pulse **Agregar servidor** en la página [Servidores](#page-7-0). Cuando termine de rellenar el formulario "Conexión de servidor" pulse **Guardar** y el servidor nuevo se añade a la lista de servidores de la página [Servidores](#page-7-0).
- · *Página "Editar servidor":* pulse el nombre de un servidor en la página [Servidores](#page-7-0) y pulse **Guardar** para guardar los cambios. Si una solución se está ejecutando, se le preguntará si desea cerrar todas las soluciones que se están ejecutando y guardar los cambios realizados en la configuración del servidor o si prefiere descartar estos cambios.

A continuación enumeramos por orden de aparición los campos del formulario Conexión de servidor. Pulse el campo de edición para introducir datos y después pulse **Guardar** (al principio de la página) para guardar los cambios.

- · *Nombre:* nombre con el que se conocerá al servidor en el dispositivo.
- · *Dirección:* nombre de dominio completo (FQDN) o dirección IP del servidor MobileTogether Server.
- · *Puerto:* puerto del servidor donde está disponible MobileTogether Server. La configuración predeterminada de MobileTogether Server es **8083** para HTTP y **8084** para HTTPS.
- · *SSL:* puede usar SSL si así se configuró el servidor MobileTogether Server. Consulte la documentación de MobileTogether Server para aprender a configurar SSL.
- · *Nombre de usuario:* cuenta de usuario de MobileTogether Server que se debe usar cuando el cliente se conecte al servidor. Si el administrador de MobileTogether Server no le asignó ninguna cuenta, utilice el nombre de usuario anonymous
- · *Contraseña:* contraseña de la cuenta de usuario de MobileTogether Server. Si utiliza el nombre de usuario anonymous, entonces no hace falta una contraseña. Con la opción *Ver contraseña* podrá ser los caracteres de la contraseña.
- · *Acceso:* puede acceder al servidor directamente con el nombre de inicio de sesión y la contraseña de una cuenta de usuario de MobileTogether Server. Pero además algunos servidores permiten que los usuarios de ciertos dominios inicien sesión con el nombre de inicio de sesión de su dominio. En

casos así, los dominios permitidos aparecen como opciones de esta configuración. Seleccione el dominio que quiere usar y después introduzca los datos de inicio de sesión (nombre y contraseña) en lo campos correspondientes.

· *Guardar contraseña:* active el estado **Sí** de esta opción para guardar la contraseña introducida más arriba. Tenga en cuenta que, si utiliza una cuenta de dominio para iniciar sesión, puede que no esté permitido guardar la contraseña. Si es así, póngase en contacto con el administrador de MobileTogether.

Al final de la página "Editar servidor" hay dos botones:

- · *Eliminar este servidor:* al pulsar este botón aparece un cuadro de diálogo donde debe confirmar si se elimina el servidor.
- ·*Restaurar datos de todas las soluciones:* restaura los datos de todas las soluciones.

### <span id="page-9-0"></span>**Solución de problemas**

Aquí encontrará soluciones a problemas que puedan surgir.

· *Protocolo de MobileTogether en aplicaciones de correo electrónico:* cuando se redactó esta documentación (en abril de 2016) los vínculos que utilizan el protocolo mobiletogether:// no funcionaban en GMail y otras aplicaciones de correo, pero funcionan perfectamente en aplicaciones comunes como AquaMail, K9 y MailWise. El protocolo mobiletogether:// se utiliza para llevar a cabo tareas de MobileTogether como abrir soluciones de MobileTogether desde un vínculo o actualizar la configuración del servidor en un dispositivo móvil desde un vínculo.

# **Índice**

# **A**

**Agregar un servidor al que conectarse, [7](#page-6-0)**

# **C**

**Configuración de la aplicación MT, [7](#page-6-0) Configuración del servidor, [8](#page-7-0) Configurar el servidor MT para conectarse a, [4](#page-3-0)**

# **D**

**Download the MT Client app, [3](#page-2-0)**

# **E**

**Ejecutar una solución,** volver a, [6](#page-5-0)

# **F**

**Favoritos,** definir soluciones como, [5](#page-4-0) **Formulario Configuración del servidor, [8](#page-7-0)**

# **O**

**Opciones de la aplicación MT, [7](#page-6-0)**

## **P**

**Página Configuración,**

cómo acceder a la, [5](#page-4-0) **Página En ejecución, [5](#page-4-0) Página Favoritos, [5](#page-4-0) Página Soluciones, [5](#page-4-0) Pruebas automatizadas, [6](#page-5-0)**

# **S**

**Seleccionar el servidor al que conectarse, [5,](#page-4-0) [7](#page-6-0) Servidor,** agregar a cliente, [4](#page-3-0) agregar a los servidores disponibles, [7,](#page-6-0) [8](#page-7-0) configurar el, [4](#page-3-0) eliminar de los servidores disponibles, [7,](#page-6-0) [8](#page-7-0) **Servidor MT,** ver el servidor, [4](#page-3-0) **Solución,** cómo iniciar, [6](#page-5-0) **Solución de problemas, [10](#page-9-0) Start the MT Client app, [3](#page-2-0)**

# **V**

**Volver a cargar soluciones, [5](#page-4-0)**